**De excursión por la galaxia con Celestia. De excursión por la galaxia con Celestia.**

VIAJE A LAS

VIAJE A LAS

ESTRELLAS

ESTRELLAS

# LINUX USER **• Celestia**

Un viaje por el espacio, la última frontera, resulta demasiado caro para unas cortas vacaciones. Si un viaje a la Luna no está al alcance de tu bolsillo, ¿por qué no probar con Celestia, el programa libre que te trae la galaxia hasta la comodidad de tu casa? **POR KRISTIAN KISSLING**.

uedes estar suspendido por encima de la estación espacial ISS mirando cómo la Tierra gira bajo tus pies. Puedes ser testigo de excepción de cuando la sonda Cassini cruza los anillos de Saturno. Puedes ver rayos C brillar en la oscuridad cerca de la Puerta de Tanhauser. Puedes visitar los límites exteriores de la galaxia o el territorio Klingon (Figura 1). ¡Celestia te llevará hasta cada uno de estos sitios!

### Una odisea en el espacio

Chris Laurel desarrolló Celestia en el año 2001 para atravesar y explorar la galaxia en 3D. En los años posteriores, incontables voluntarios en Internet han ayudado a que Celestia siga creciendo. Actualmente, Celestia es uno de esos raros ejemplos de programas que, no sólo son valiosos desde el punto de vista educacional, sino que al mismo tiempo, son igualmente sobresalientes desde el punto de vista del entretenimiento. Es realmente divertido, y lo que es aún mejor, continua creciendo. El paquete estándar viene con una colección completa de objetos espaciales, y

además, puedes añadirle sondas adicionales, sistemas solares remotos y naves espaciales extraterrestres simplemente descargándolos de la web de las ampliaciones.

Entre otras cosas, la flota espacial completa de *2001 -Una Odisea del Espacio*, está disponible como descarga. Los usuarios avanzados pueden diseñar sus propios planetas y sistemas solares de ficción. Puedes usar Celestia tanto para trabajar en clase como para trazar rutas a través de la galaxia que después puedes reproducir en modo demo.

# El fin de la cuenta atrás

Celestia viene con unas cuantas condiciones. El programa no es muy divertido a menos que se posea aceleración 3D. Los planetas saltan de un lado a otro de la pantalla y de las estaciones espaciales parecen pálidos y sin detalles. Necesitarás un potente y completo procesador y 512 MB de RAM, y se recomienda un adaptador gráfico con al menos 64 MB de memoria. Además, asegúrate de que posees un driver que funcione a 3D para tu adaptador de gráficos.

Puede que esto último no sea un problema trivial, aunque siempre puedes encontrar un buen número de howtos en la web.

Los usuarios con SuSE, Mandrake y Fedora pueden usar el administrador de descargas de su distribución para instalar los paquetes de la versión de Celestia 1.3.2. Examina el motor de búsqueda RPM (*http://rpm.pbone.net*) para los RPMs. Los usuarios de Fedora necesitan adicionalmente el paquete *gtkglext-1.0.6*. Aunque todas estas versiones de Celestia tienen el mismo número de versión, existen ligeras diferencias entre las distribuciones. La barra de herramientas en Fedora Core 3 parece diferente de la de la versión de Suse, aunque los atajos del teclado son idénticos. Los usuarios Debian tendrán que hacerlo con una vieja versión de Celestia (1.2.2), la cual no dispone de todas las características mencionadas en este artículo. Para obtener Celestia, añade las siguientes líneas a tu lista */etc/apt/sources.list*:

deb http://ftp.debian.org/  $\overline{z}$ debian woody main

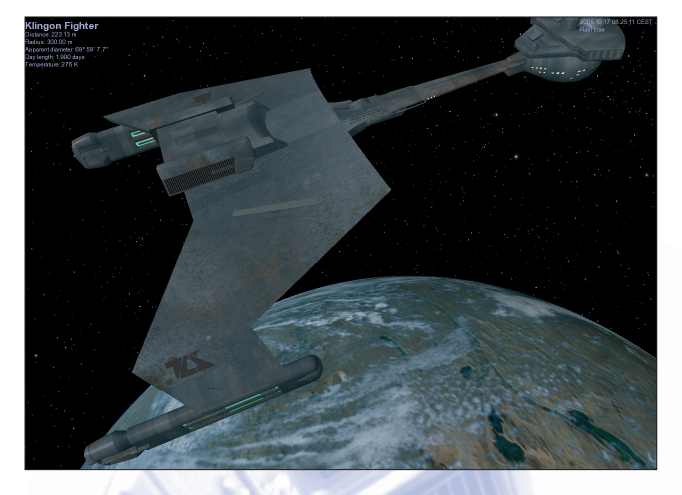

**Figura 1: La galaxia de Celestia es extensible. No te sorprendas cuando te encuentres con tus extraterrestres favoritos de TV como los Klingons o los Borg en sistemas solares remotos.**

Puedes añadir a tu lista de recursos el siguiente servidor FTP para obtener una nueva pero inestable versión 1.3.3.

deb http://3demi.net/ 2 debian debs/ ./

Durante nuestra pruebas comprobamos que las barras de menú eran en general inservibles, aunque los atajos de teclado funcionaron sin ningun problema. Esta versión está hecha a la medida para los usuarios de Sarge y Sid, aunque también necesita aceleración 3D.

El lugar de instalación de Celestia también difiere dependiendo de la distribución usada. Debian y Fedora Core 3 almacenan los ficheros Celestia en */usr/ share/celestia*, mientras que Mandrake usa */usr/share/apps/celestia*, y Suse *7opt/kde3/share/apps/celestia*.

# Perdidos en el espacio

Después de completar la instalación pulsa [Alt] y [F2] y escribe *celestia* para iniciar el programa. Celestia arranca haciendo un barrido desde el sol a la Tierra. Puedes usar los menús o los atajos de teclado para controlar el programa (los atajos de teclado son más cómodos). Usa *Configure Shortcuts* en el menú *Settings* para configurar tus atajos de teclado personales. Para una primera y rápida impresión de Celestia pulsa [D]. Esto pone en marcha una demo que ofrece una impresionante perspectiva de las características de Celestia. Ponte cómodo y disfruta del viaje a través del sistema solar. Por supuesto que la interacción es posible. Si sientes que estás demasiado

cerca o demasiado lejos de un planeta, por ejemplo, puedes modificar el FOV (Field of View o Campo de Visión) pulsando [.] y [,] para acercarte o alejarte de él. Si el espacio es demasiado oscuro para tu gusto, pulsando [{] podrás darle más brillo al universo, si por el contrario pulsas [}]restablecerás la oscuridad.

Evidentemente, esta última es más realis-

ta: el espacio realmente es negro en extremo.

## Space cowboys

Al final del viaje vuelves a la órbita terrestre. Es hora de tomar el control. ¿Te imaginas un rápido viaje a la Luna? Pulsa [Enter]. Un campo transparente aparece inesperadamente en la ventana principal. Comienza tecleando *Mo* y notarás que se despliegan algunas alternativas. La lista de opciones se reduce con cada letra que escribas. Ahora pulsa [Tab] para auto-completar la palabra *Moon*. Confirma de nuevo tu selección

pulsando otra vez [Enter]. La palabra *Moon* se despliega entonces en la parte superior izquierda con detalles adicionales acerca de tu destino más abajo: la distancia, el radio del cuerpo celeste, número de horas en un día. Pero, ¿cómo llegas a la Luna? Simple: pulsa [G], el atajo de teclado para *Goto*, y estarás en ella. El display sobre la parte inferior derecha lee ahora *Follow Moon*, lo cual significa que estás en la órbita por encima de la Luna.

Puedes pensar que la Luna está anclada en este lugar. ¿No debería estar rotando? De hecho, sí estña rotando, pero tan lentamente que no no se aprecia. La escala temporal está desplegada debajo de la fecha, en la parte superior derecha de la pantalla (ver la configuración etiquetada: *Real Time*).Afortunadamente Celestia te permite deformar el tiempo para adaptarlo a tus propias necesidades. Pulsa [L] varias veces y verás cómo la Luna comienza a rotar lentamente. *Real Time* despliega cambios para reflejar esto, y si tienes suerte, podrás vislumbrar a la Tierra y al Sol moviéndose lentamente en sus respectivas órbitas. Puedes pulsar [K] repetidamente para reducir la velocidad otra vez. ¿Te apetece hacer un viaje a la cara oculta de la Luna? Coge tu ratón y pulsa el botón derecho del ratón mientras lo arrastras arriba o abajo. Esto te lleva alrededor de

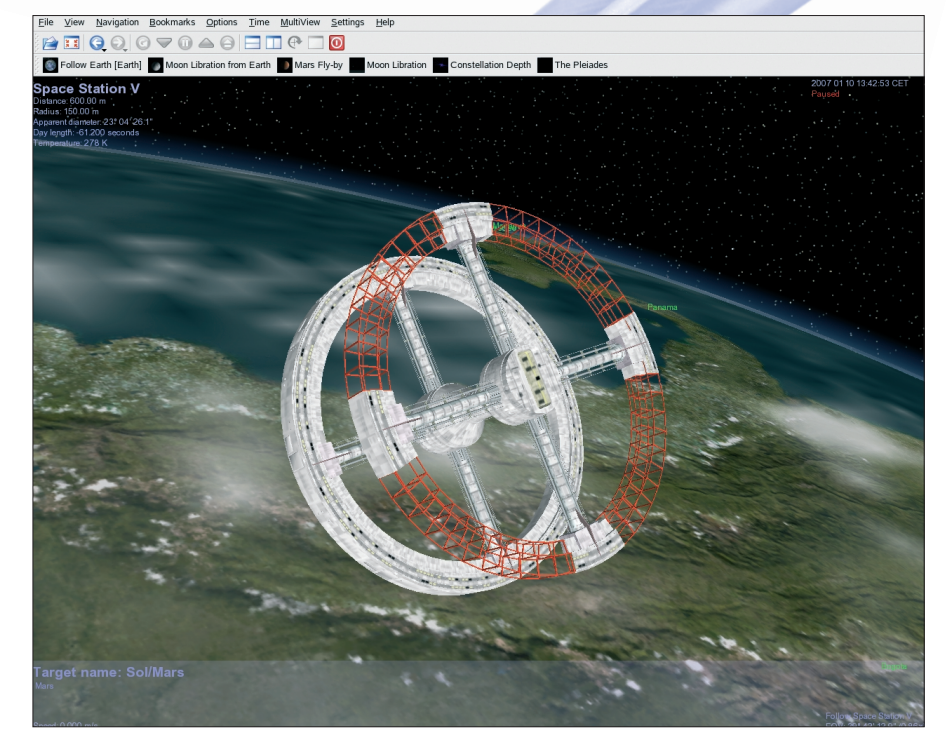

**Figura 2: Cambiar a una nueva situación, introducir la trayectoria a un nuevo objeto.**

# LINUX USER **• Celestia**

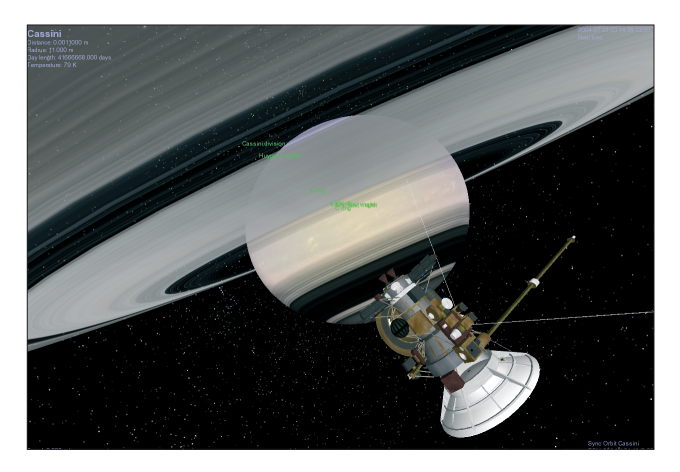

**Figura 3: La sonda Cassini-Huygens pasó por Saturno el 07.01.2004. Puedes ver cómo se muestra con Celestia, viajando con avances progresivos y regresivos a través del tiempo y a la velocidad que desees.**

la Luna en cualquier dirección, una característica que puedes aplicar a las sondas espaciales y a otros cuerpos celestes.

### iMars Attack!

¿Por qué no entras deprisa a tu nave espacial y te das una vuelta? Establece el tiempo actual presionando [Shift] y [!], y cambia a *Real Time* pulsando [K] y [L]. Luego [Enter] para definir a Marte como tu destino y haz un viaje bajo condiciones más o menos realistas para conseguir un sentido de las enormes distancias espaciales. A la velocidad estándar de los vehículos espaciales de hoy (aproximadamnete 28.000 Km/hora) el vuelo tardaría unos 7 meses, así que, en su lugar, deberías seleccionar la velocidad de la luz. Una cosa más antes de establecer tu destino objetivo. Si estás en el *Sistema Solar A* y estás buscando un objeto en el *Sistema Solar B* necesitas especificar un path a la dirección del objeto. Por ejemplo, para ir a Marte necesitas teclear *Sol/Mars* (Figura 2). Para visionar la luna de Marte, *Phobos*, escribe *Sol/Mars/Phobos* como path.

Escribe *Ma* para *Mars*. De nuevo verás una lista de planetas que comienzan con esas letras. Presenta tu selección pulsando [Tab], y confirma con [Enter]. Luego pulsa [C] para centrarlo en Marte y [F] para *Follow*. La opción final te ayuda a mantener la trayectoria de Marte dentro de su órbita. El planeta sigue moviéndose. Lánzate y pulsa [F4] para alcanzar directamente la velocidad de la luz. Deberías ver una etiqueta que indica a 1000 c en la parte inferior izquierda.

También puedes acelerar gradualmente pulsando [A] múltiples veces. Pulsando [Q] difieres tu dirección de vuelo.

No hay mucho que ver en ruta. A pesar de la velocidad de la luz, el vuelo dura unos 20 minutos. Las estrellas hacia las que estás volando no cambian. Un rápido vistazo al display *Distance* en AU (Astronomical Units), en la parte superior izquierda confirma

que estás en el camino apropiado para llegar a Marte. Incidentalmente, un AU tiene unos 150 millones de kilómetros, ésta es la distancia entre el sol y la Tierra. Durante el vuelo puedes probar más características de Celestia. [Shift] y [/] encienden y apagan las constelaciones respectivamente; [Shift] y [=] muestran etiquetas. Por último, [Shift] y [&] te ofrecen los nombres de los cráteres de Marte y la situación de las ciudades sobre la Tierra. [O] enciende y apaga las órbitas para los planetas, satélites y cometas. Puedes usar *Configure Celestia* en el menú *Settings* para especificar las órbitas que quieres visionar.

En la aproximación a Marte,deberías pulsar [Z] para reducir tu velocidad a una distancia de alrededor de 1000000 Km o pulsar [S] para frenar en seco y poder evitar chocar con el planeta. Para orbitar Marte a una distancia fijada, pulsa [Alt] y [L] y pulsa la deseada *Altitude*. Luego haz clic sobre *Apply* para llevar tu nave espacial a la órbita a la altitud especificada.

### Sondas sondeantes

Junto con los bien y no tan bien conocidos planetas y asteroides, el espacio se encuentra repleto de dispositivos fabricados por la mano por el hombre, tales como la sonda de Saturno, Cassini-Huygens [2]. La sonda fue lanzada desde la Tierra el 15 de octubre de 1997, y se encuentra actualmente en órbita alrededor de Saturno.

Celestia no solamente te permite visitar la sonda, sino que incluso te permite seguir su trayectoria de vuelo completa desde su lanzamiento hasta su destino final. Para ello, otra vez pulsa [Shift] y [!] para establecer la fecha correcta y escribe Cassini. Confirma pulsando [Enter] y luego pulsa [G] para partir de viaje a la sonda. Esta aparece inmediatamente, pero, ¿A dónde ha ido Saturno? Para presentar en el fondo al planeta necesitas pulsar el botón derecho del ratón para rotar la sonda y ponerla de cara a Saturno, o cargar Saturno pulsando [Enter], y luego, pulsando [Shift] y [C]. El planeta aparece en último término, fuera de la visión de la sonda.

Ha llegado el momento de otra deformación del tiempo. Pulsa [L] para incrementar la velocidad de las cosas y [J] para volver a la escala de tiempo normal. Un signo menos indica que estás yendo hacia atrás en el tiempo. Retrasa el reloj a 07.01.2004 y retrocede. Puedes ver ahora cómo la sonda atraviesa Saturno y se acerca (Figura 3). Si disfrutaste de la visión y quieres volver atrás puedes pulsar [Alt] y [B] para crear una marca, se recolocará exactamente el mismo escenario. Retrocede ahora a 10.15.1997, la fecha en la que la sonda despegó-. Te lleva hacia atrás en el espacio a una velocidad alta, hasta que la Tierra aparece en el fondo justo después de la fecha de lanzamiento. Entonces la sonda desaparece de repente. Celestia es bastante realista, presentando solamente sondas para la duración de sus viajes. Lo mismo se aplica a otros objetos tales como el MIR o el ISS. Si obtienes un tiempo erróneo, su búsqueda no te llevará a ningún sitio. La sonda aparece de repente en la órbita terrestre desde ahora en 10.15.

## Mapa de las estrellas

Mientras nos encontramos próximos a la Tierra te has debido preguntar dónde se encuentra en ese momento la Estación Espacial Internacional (ISS). El Planetario Celestia puede ayudarte a encontrarla. Unos cuantos atajos de teclado te llevarán a la Tierra o a otro objeto donde podrás establecer tu planetario privado.

Haz clic sobre la Tierra y selecciona *Follow*. Decide la hora para ver el cielo de noche y pulsa [Space] para congelar este momento. Pulsa [Alt] y [L] para especificar la situación de tu planetario, por ejemplo, *Berlín*. Luego ve a la Wikipedia y consulta las coordenadas de 082-085\_Celestia\_Linux11 07.10.2005 16:41 Uhr Página 85

Berlín, las cuales son 52.3100 grados Norte (N) y 13.2340 grados Este (E). Introduce estos valores. Establece la *Altitude*, por ejemplo, 3000 km y luego haz clic sobre *Apply*; esto hace que tu nave espacial tome estas coordenadas que has introducido. Decide en que dirección quieres mirar desde la Tierra y redirige tu nave hacia la dirección indicada.

Pulsa [Ctrl] y [G] para iniciar la secuencia de aterrizaje. Para ver las estrellas pulsa [Ctrl]+[Shift]+[A] para cambiar la atmósfera, y [I] para saltar las nubes. Comparando el cielo nocturno con los datos del planetario puedes conseguir conocer las constelaciones y mirar cómo pasan los satélites.

Para añadir tu propia ciudad cámbiate al directorio *Celestia Data*. Cámbiate a root y edita el fichero *world-capitals.ssc*. Por ejemplo, puedes introducir los siguientes detalles para Munich:

Location "Munich" "Sol/Earth" { LongLat [11.3428 48.0823 0] IMportance 365.00 Type "City" }

Los datos de Longitud y Latitud se obtienen de la Wikipedia; *Importance* nos especifica cómo debiera ser de visible una ciudad vista desde el espacio. Por ejemplo, Beijing es una gran ciudad visible desde una larga distancia, pero necesitas volar más cerca del planeta para ver Munich. Cuanto mayor es el valor, más obvia se hace la ciudad desde el espacio.

# Construyendo universos

Encontrarás en Internet innumerables ampliaciones útiles y entretenidas para Celestia. Los tours son como demos y representan una secuencia animada, típicamente para un único planeta, mientras que, al mismo tiempo, representan información basada en texto en el fondo. Para poner una demo desempaqueta los ficheros y muévelos a los directorios correctos de tu máquina. Es decir colocaremos los ficheros desde la carpeta *Texture* a tu propia carpeta *Texture* de Celestia; ficheros con la extensión *\*.cel*, tales como *demo.cel*, pertenecen al directorio principal de Celestia. Después de instalar un

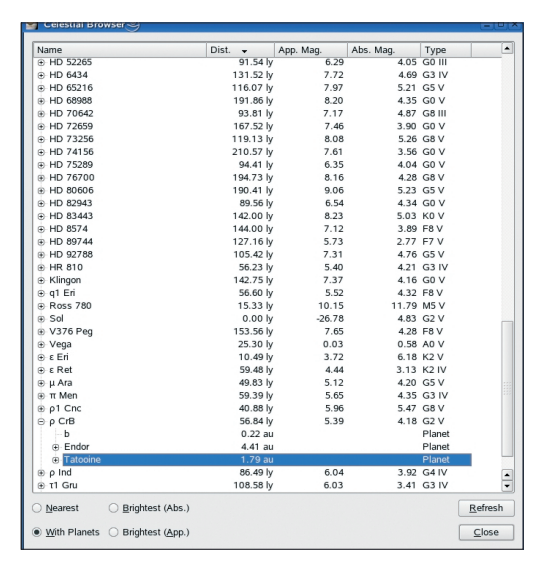

**Figura 4: El navegador de Celestia te ayuda a encontrar naves espaciales y planetas instalados con las ampliaciones. Los creadores de algunas naves espaciales y planetas de ficción los sitúan en sistemas solares realmente oscuros.**

tour, puedes seleccionar el item del menú *Open* para obtener el tour.

La página Motherload en [3] es el repositorio central para las ampliaciones. El sitio Motherload te ofrece planetas reales y ficticios, texturas superficiales realzadas, sondas y lanzaderas espaciales futuristas y ayuda general. Si tienes un problema con una ampliación, o cualquier pregunta que hacer acerca de Celestia, deberías visitar los foros Shatter en [4] donde los fans de Celestia se encuentran e intercambian información.

#### Universos en expansión

Las ampliaciones Motherload se instalan típicamente sin dificultad alguna. Veámoslo con un ejemplo. Descarga la ampliación *Tatooine, Endor and first Death Star* por Thomas Guilpain desde la categoria *Fictional/Star Wars*, y desempaqueta los ficheros en un directorio con el nombre de la ampliación. Luego da el comando *kdesu konqueror* para abrir una segunda ventana de navegador en modo root. Navega hast el directorio de Celestia y copia los ficheros desempaquetados en ese directorio. Necesitarás copiar el fichero *ssc* desde la carpeta *Extras* a la carpeta *Extras* de tu Celestia, y así sucesivamente.

Después de reiniciar Celestia pulsa [Enter], escribe *Rho CrB/Endor/Death/ Star* y pulsa G para iniciar un viaje a la Estrella de la Muerte. ¡Pero cuidado con

el rayo de la muerte! Si no estás seguro dónde está oculto un objeto que has instalado, puedes pulsar [Alt] y [C] para poner en marcha el buscador de Celestia y chequear *With Planets*. Esto te permite buscar manualmente sistemas solares con planetas y naves espaciales (Figura 4). Si tienes la versión de Celestia para Fedora Core 3, tendrás que buscarlo en Internet. No hay manera de describir los dóndes de Endor si no tienes los detalles. Deberías chequear las ampliaciones del fichero *ssc* para consejos, o leer el fichero README. Motherload tiene muchas más ampliaciones. Dentro de la colección Motherload encontrarás atracciones especiales tales como el *Discovery* de la película de Stanley Kubrick *2001*, *Star Trek* o *El planeta de casa de Borg*.

# Retorno al futuro

La versión básica de Celestia tiene "solamente" unas 100.000 estrellas, pero puedes descargar otros millones de estrellas de Internet [5]. Las de Celestia no son únicamente puntos, sino que puedes visitar puntualmente cada una de ellas. Haz clic con el botón derecho en cualquier estrella y pulsa [G] para hacerle una visita. Si deseas salvar cualquiera de las realmente impresionantes vistas para la posteridad, puedes tomar una instantánea de la pantalla. Pulsando [F10] creas una foto y almacenas los resultados en un fichero *png*. Y otro consejo antes de que pongas en marcha tu propia misión galáctica: si acaso te pierdes en alguna búsqueda remota de la galaxia, pulsando [H] y [G] te llevará tu casa a nuestro pequeño y amigable sistema solar.

# **RECURSOS**

- [1] Página de inicio de Celestia: *http:// www.shatters.net/celestia/*
- [2] Cassini, la sonda de Saturno: *http:// en.wikipedia.org/wiki/ Cassini-Huygens*
- [3] Motherload: *http://www. celestiamotherlode.net*
- [4] Ayuda de Celestia: *http://shatters.net/ forum*
- [5] Estrellas: *http://www. celestiamotherlode.net/catalog/ extrasolar\_stars.php*